## 科学的介護情報

科学的介護情報画面 <<アセスメント>><科学的介護> 画面で LIFE に連携する LIFE 基本項目情 報を入力します。LIFE 基本項目情報を CSV ファイルに出力し、LIFE 専用 Web サイトで取り込 みます。出力機能は 4 月末のバージョンアップにて機能追加する予定です。

<科学的介護情報>画面はファーストケア居宅版、施設版で共通です。そのため、通所系・居住系サ ービス向けの項目、施設サービス向けの項目が混在しています。該当する項目にはコメントを記 載しています。

①[総論]タブで、作成する利用者を利用者リストから選択します。[新規]ボタンをクリックして、 入力を開始します。

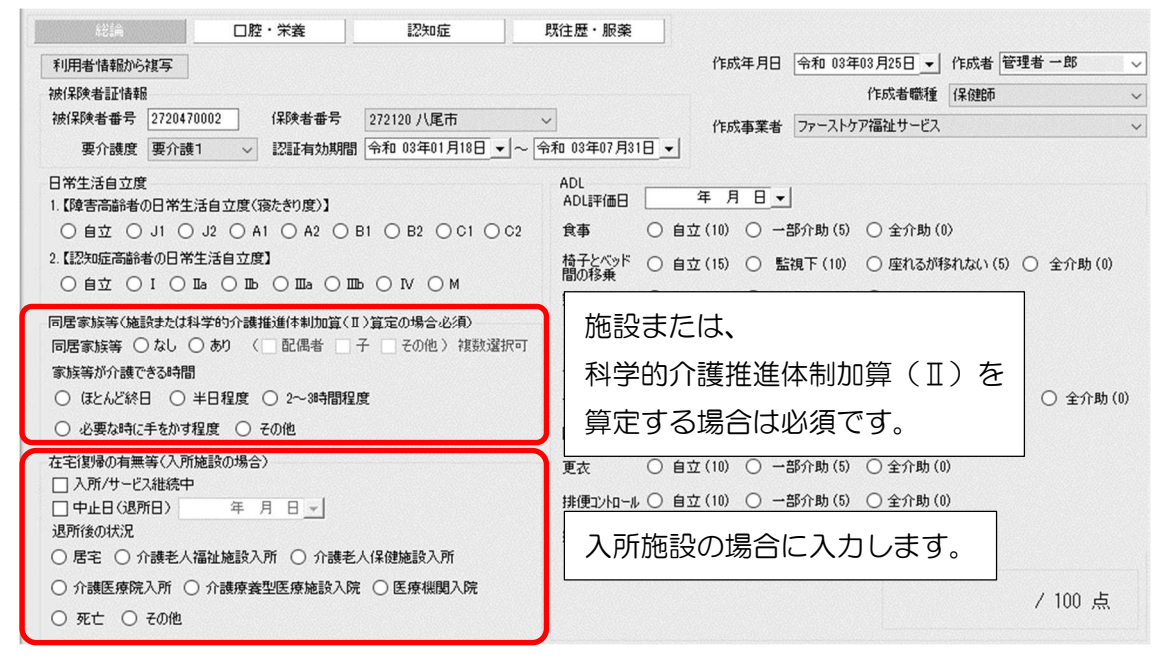

②[口腔・栄養]タブをクリックして入力します。

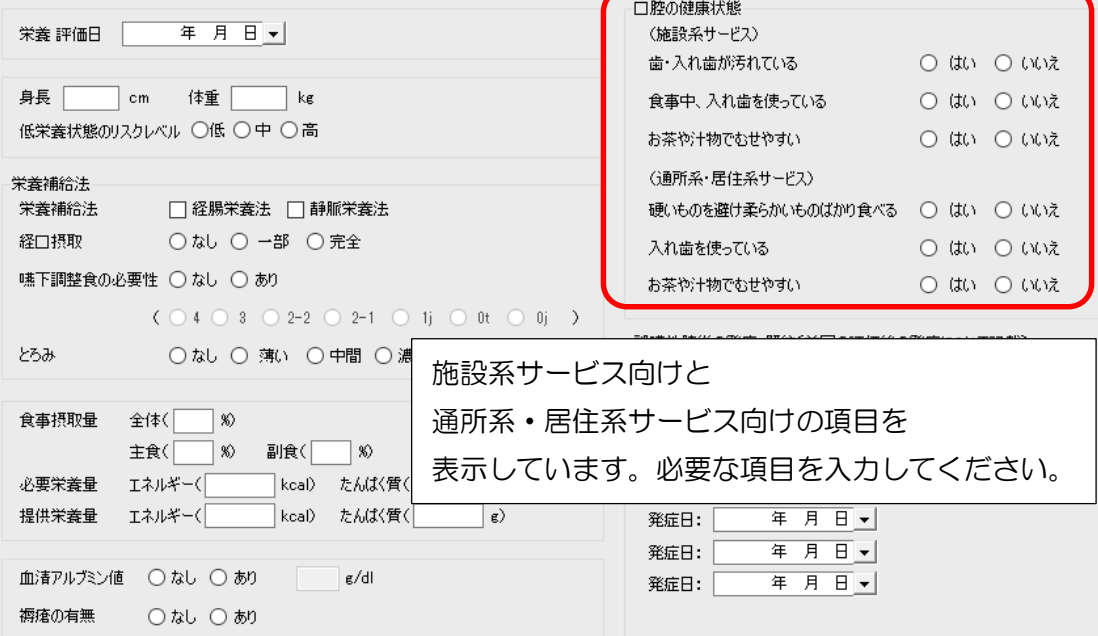

③[認知症]タブをクリックして入力します。

認知症に伴う行動障害を評価する DBD13 タブと、意欲の指標である Vitality Index タブがあ ります。

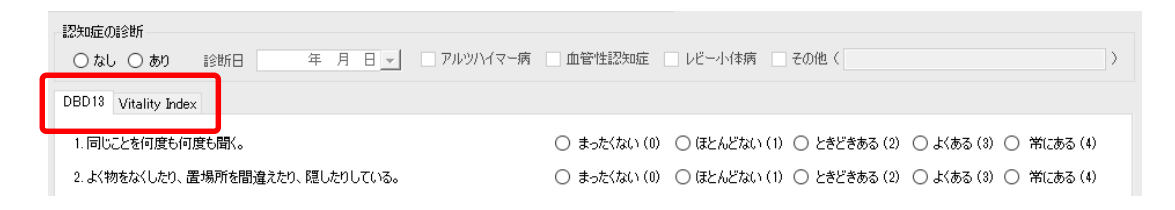

④[既往歴・服薬]タブをクリックして入力します。

科学的介護推進体制加算(Ⅱ)を算定する老健、介護医療院の場合は入力が必要です。 病名には対応する ICD10 コードを入力します。 ICD10 コードは、別紙「LIFE に入力するコ ードの説明等について」をご確認ください。

薬品コードにはレセプト電算コード(請求コード、医薬品コードともいう9桁の数字)を入力 します。薬品コードと薬品名、単位名は、別紙「LIFE に入力するコードの説明等について」を ご確認ください。

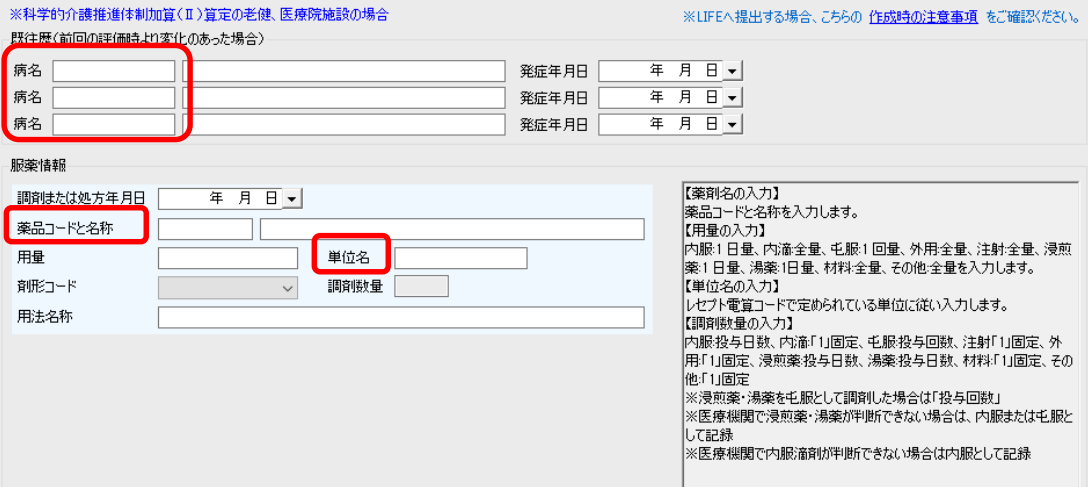

※誤ってクリックして選択したものを非選択(何も選択されていない状態)に戻す場合は、 SHIFT キーを押したまま、誤って選択したラジオボタンを左クリックしてください。